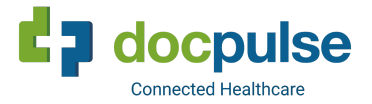

# **Video Consultation Training Material**

## **To Test Video Consultation, please follow the instructions given below.**

**Before starting your video consultation, we strongly recommend you to visit <https://test.webrtc.org/> and click on the START button there. If everything is fine, you should see GREEN color for Microphone, Camera and Throughput. If any of these are RED, then you need to fix the problem before starting video consultation.**

# **Instructions for Doctors**

**Training Material for Doctors for Video Consultation --------------------------------------------------------------------------**

**1. Goto app.docpulse.com**

**2. Enter the Username & Password.**

**3. Under "EConsult", click on "Video Room". Here doctors will be able to see all the patients who have booked appts for the day. Patient Icon will be in Red initially and once the patient connects, it will change to Green.**

**4. Once the patient comes online, the icon changes to "Green" colour & a button "Connect to Session" ( Orange Colour ) gets enabled on the right side. Click on it and start the Video Consultation.**

**Once the Video Consultation is complete, you can click on "Hang Up" to close the video. In case, the doctors would like to share the screen to explain the prescriptions then they can click on "Screen Share" to share the screen. ( Only if extension is added in Chrome )**

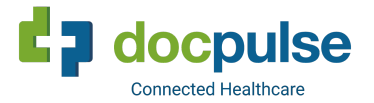

**5. Click on "View Record" to view the EMR data entered by the patient OR after connecting the video, the doctors can click on "View EMR" to view the record.**

**6. In Chief Complaints, the doctors can view all the complaints that is entered by the patient and also view the attachments attached by them. Once you click on "View PDF File'' then the same will open in a new tab and the doctors will be able to view the attachment.**

**7. Click on "Prescriptions". Enter the prescription by adding the medicine name, dosage, duration and Instruction. Doctors can also enter the Advise in the text area below prescriptions.**

**8. Last, click on "Preview & Respond" to respond to the patient. If clicked on the "Save Response" button then it will just save the response. "Send Response" will send a response to the patient and the patient will be able to upload any additional reports OR put in their comments. "Send Response and Complete" will complete the Video Consultation and response to the patient.**

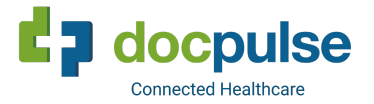

# **Screenshots for Doctors**

**Under "EConsult", click on "Video Room". Here doctors will be able to see all the patients who have booked appts for the day. Patient Icon will be in Red initially and once the patient connects, it will change to Green.**

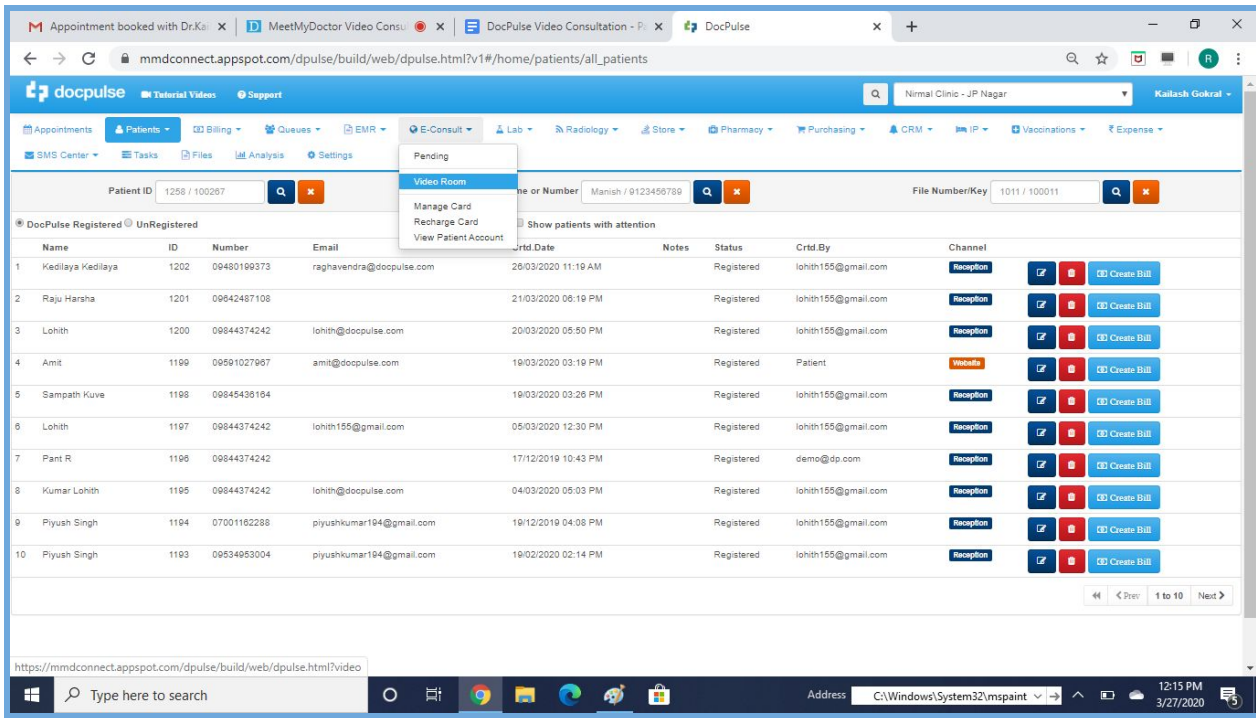

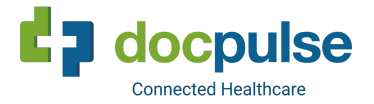

#### **DocPulse Technologies Pvt Ltd**

**# 718, 2nd Floor, Hansa Plaza, 24th Main, J P Nagar 6th Phase, Bangalore 560078.**

**+91 9591027967 [www.docpulse.com](http://www.docpulse.com/)**

**● Doctor will get the option to click on to connect to the session. Also against patients you can notice that a green button is shown indicating the patient is waiting for you.**

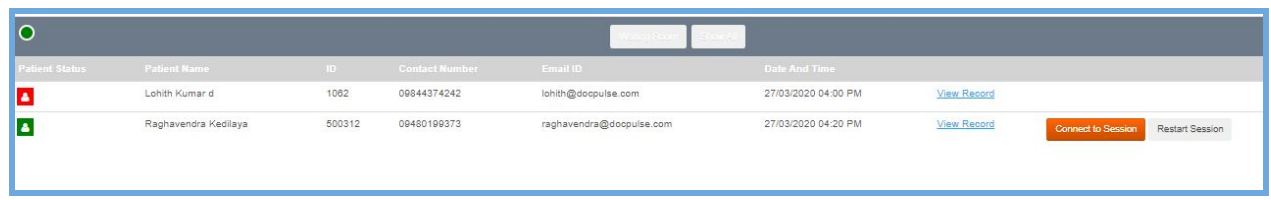

**● Clicking on "View Record" option shows patient EMR details and complaints and reports attached during the registration of the visit. By clicking on the "Connect to Session" doctor will be able to start the video consultation with the patient.**

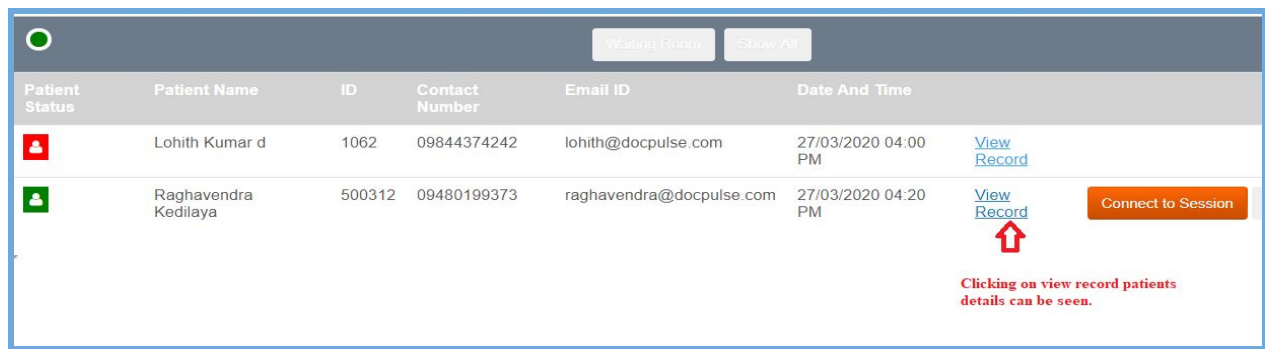

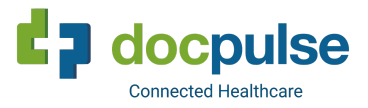

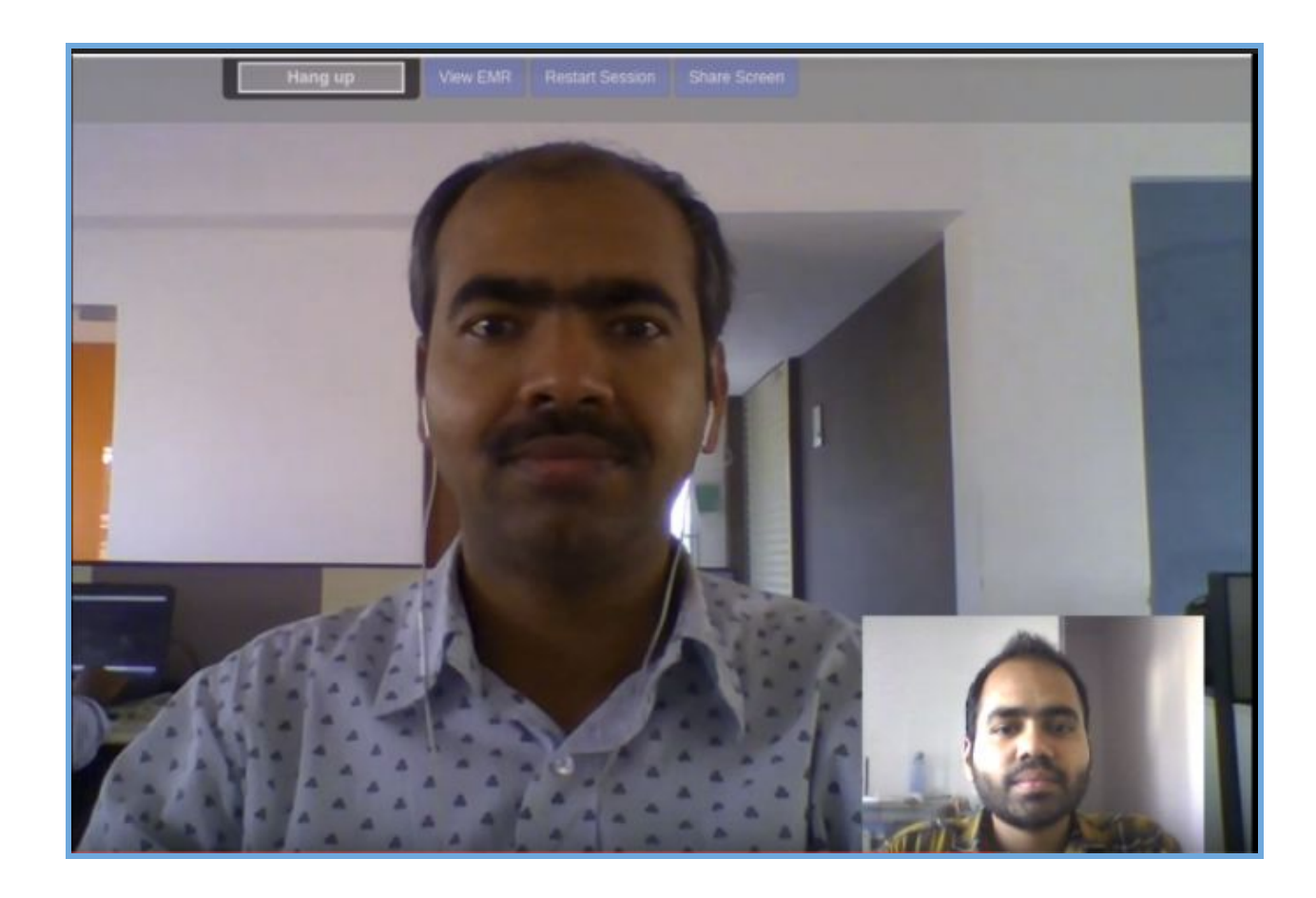

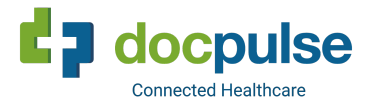

**● Doctors will be able to view the Information that is entered by the patients in the "Chief Complaints" section. Under Prescriptions, they will be able to enter the prescriptions and Advise to the patient. Finally they need to click on "Preview and Respond" to send a response to the patient.**

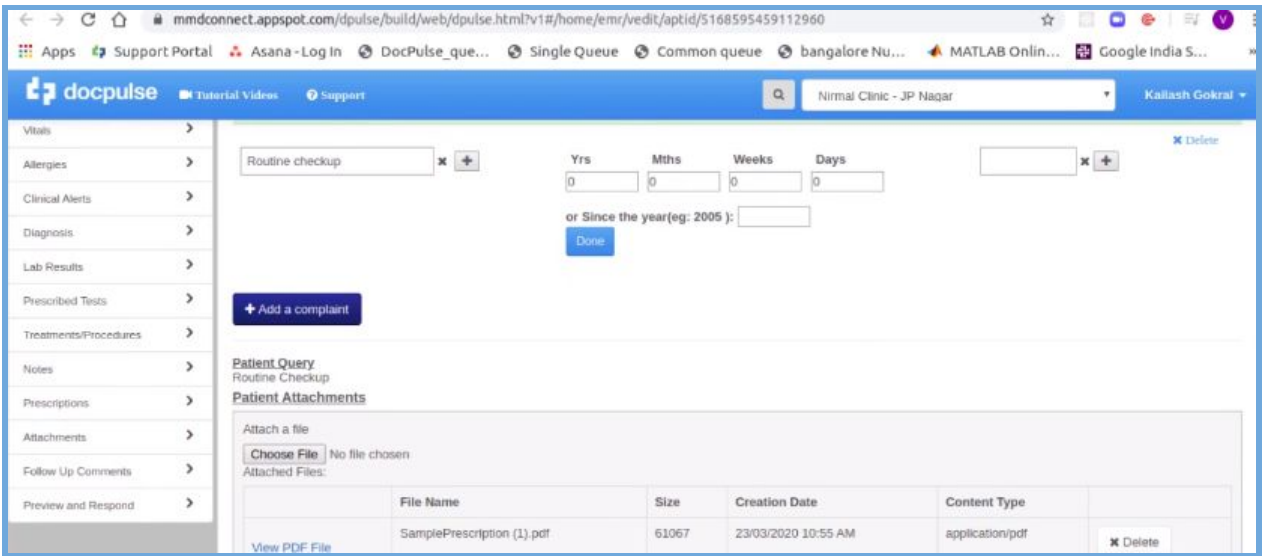

**● Doctor can add medicine prescribed under prescription menu in Patient EMR**

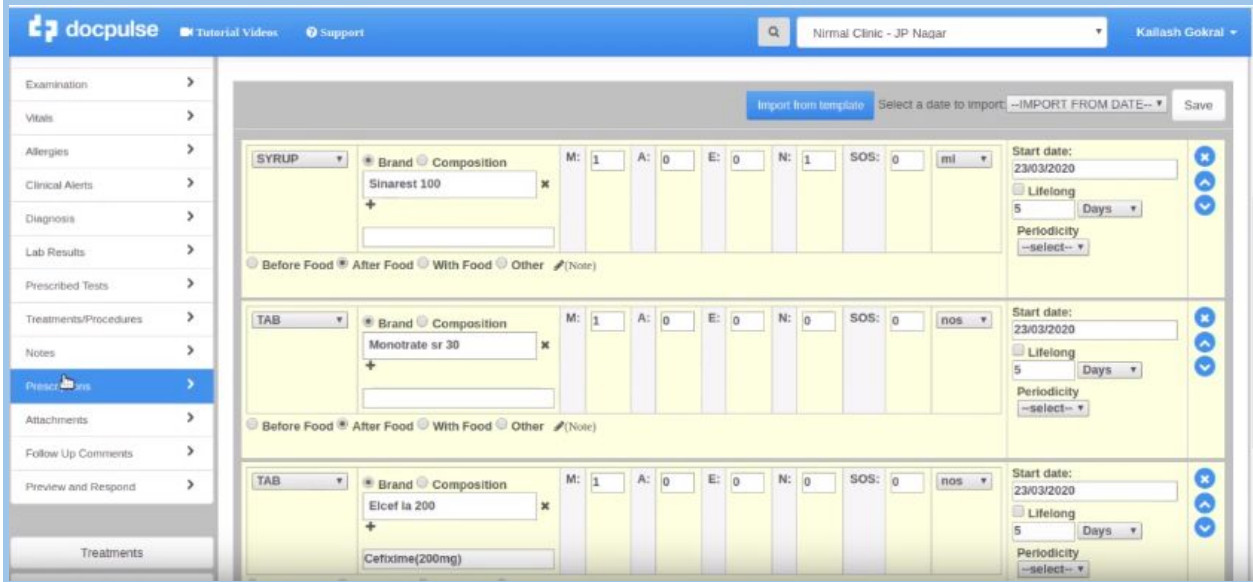

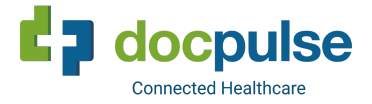

#### **● Preview and respond section**

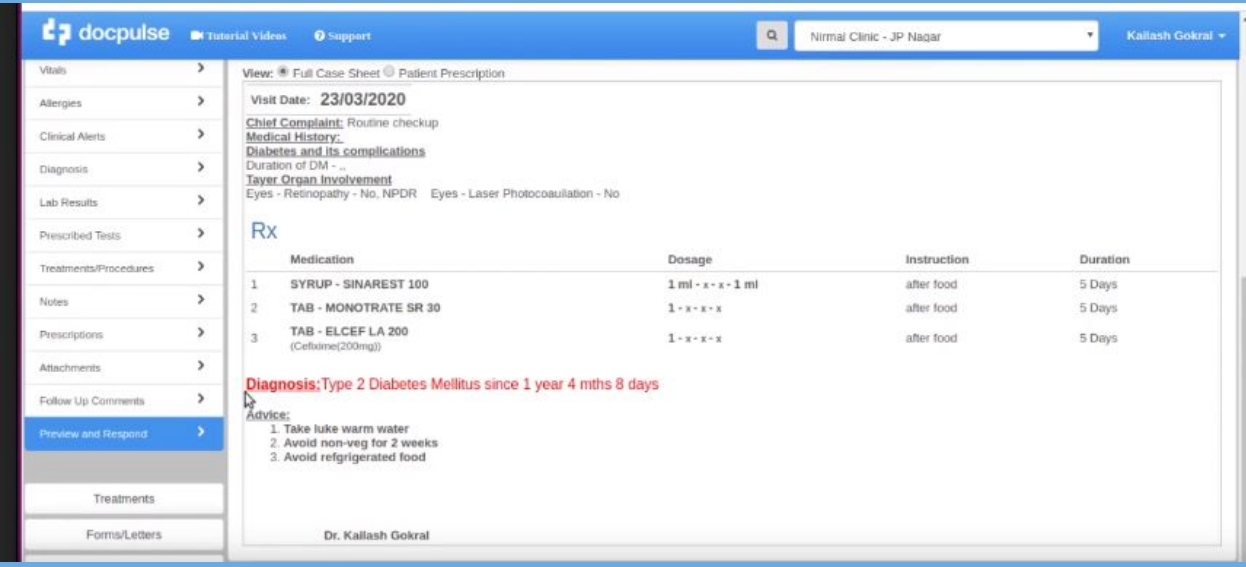

**● Doctor once he finishes consultation, can send a response to the patient by clicking the "send response" option where the patient can send feedback after receipt of prescription.**

**If the doctor selects the "Send response and complete" option then the patient will not be able to send feedback to the doctor.Consultation will be closed.**

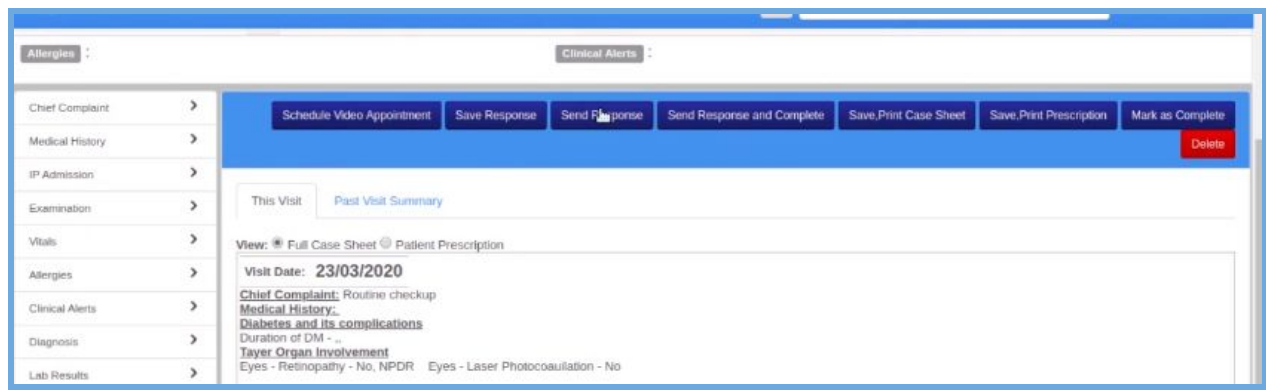

**Patient Receives the Prescription via email**

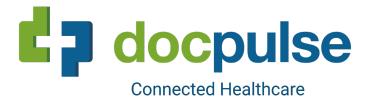

#### **For Reference**

**Video Demonstration Link. Please click the below link to see recorded video demo link**

**Video [Consultation](https://drive.google.com/file/d/1EL3LV_ThMXo0OSR3W6LAkjvtW7Q88gPC/view) Demo Link**